## **Einbinden in PC-Programmen**

Die StepControl ist ein BiDiB-Knoten und wird über Accessory gesteuert, was dem Verhalten von anderen BiDiB-Baugruppen entspricht. Eine Unterstützung unterliegt somit keinen weiteren größeren Anforderungen an den PC-Programmherstellern. Bei den folgenden Programmen haben wir die Funktion getestet, was aber nicht weitere PC-Programme mit BiDiB-Support ausschließt.

- $\bullet$  [iTrain](#page--1-0)
- [Rocrail](#page--1-0)
- [Win-Digipet](#page--1-0)

Als Referenz in Supportfällen ist der BiDiB-Wizard, mit dem auch die Konfiguration der Baugruppe erfolgt. Weitere Informationen dazu finden Sie im Punkt [Einrichtung der StepControl](https://forum.opendcc.de/wiki/doku.php?id=stepcontrol:einrichtung)

# **iTrain**

Die folgende Anleitung ist mit iTrain Version 5 erstellt. Die StepControl wird schon länger unterstützt und funktioniert vermutlich auch mit der letzten Version von iTrain 4.

Im Gleisbild-Editor werden die Felder markiert, in denen eine Drehscheibe angelegt werden soll. Die Felder-Anzahl sollte nicht zu klein gewählt werden, da sonst nicht alle Details abgebildet werden. Mindestens 3×3 Felder sind zu empfehlen. Bei einer größeren Anzahl von Abgängen sind entsprechend mehr Felder zu auszuwählen. Mit einem Doppelklick auf das Drehscheiben-Icon wird das Drehscheiben-Symbol in den Gleisplan hinzugefügt.

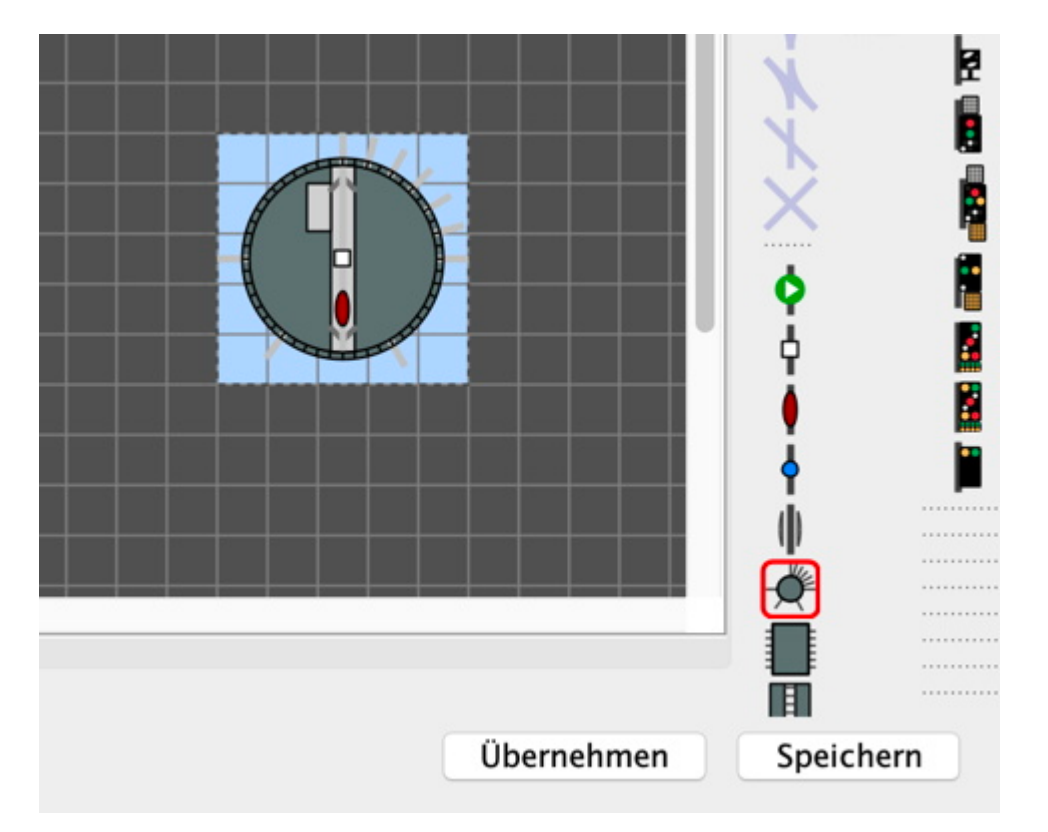

Ein Doppelklick auf das Symbol im Gleisplan öffnet die **Eigenschaften der Drehscheibe:**

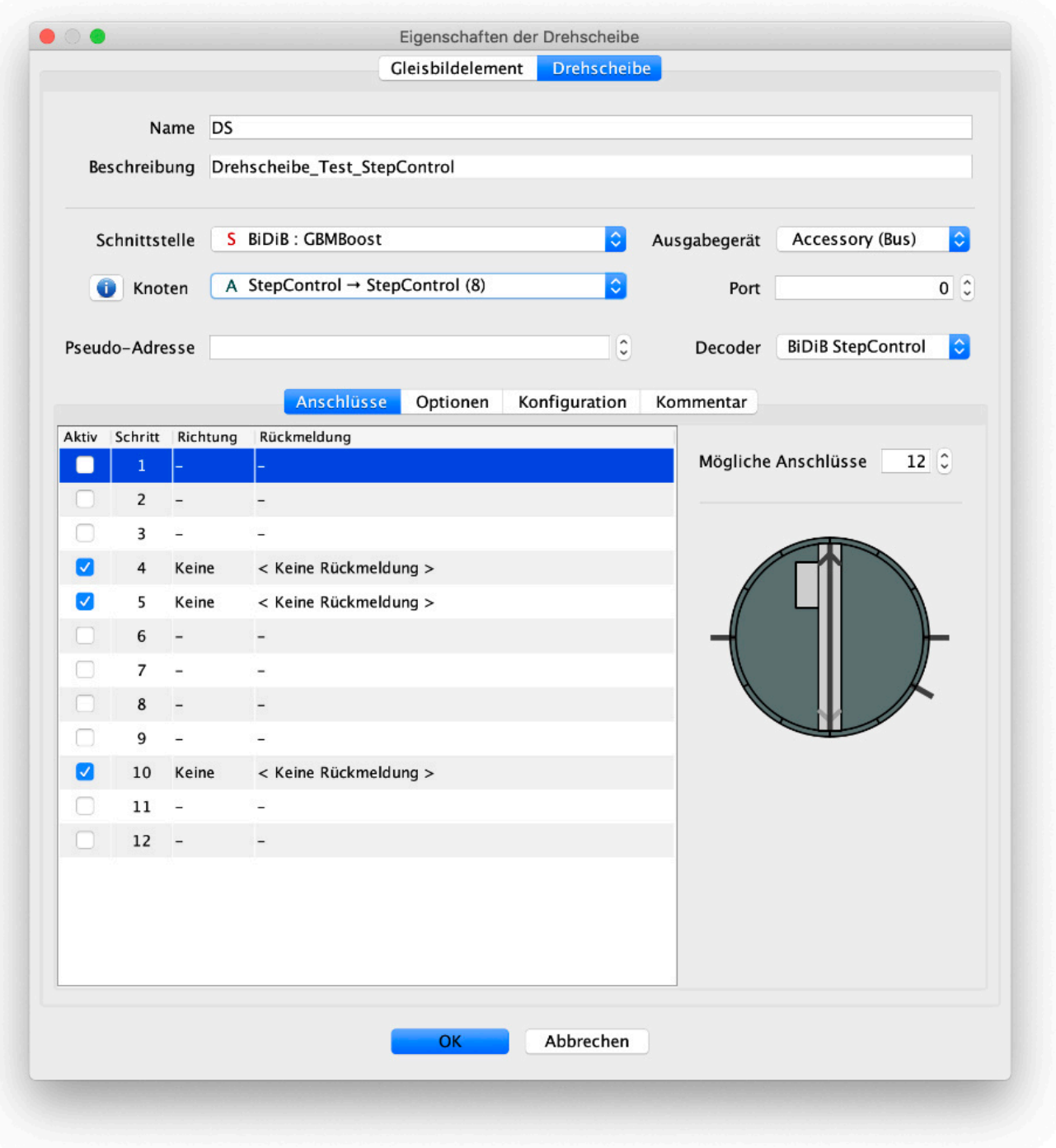

Folgende Einstellungen müssen hier eingetragen oder ausgewählt werden:

- **Name:** Gewünschter Name im Gleisbild
- **Beschreibung:** ausführlichere Beschreibung
- **Schnittstelle:** Hier wird die BiDiB-Schnittstelle ausgewählt (BiDiB-Bus muß mit der Software verbunden sein!)
- **Ausgabegerät: Acessory (Bus)** auswählen
- **Knoten:** Hier die Stepcontrol aus dem eigenen BiDiB-Bus auswählen
- **Decoder: BiDiB StepControl** auswählen
- **Mögliche Anschlüsse:** Hier wird die Anzahl der möglichen Anschlüsse ausgewählt. 48 sind maximal in der Hard- und Software möglich. Wenn weniger benutzt werden, dann können der Übersichtlichkeit halber weniger ausgewählt werden.

Anleitung ist noch nicht vollständig, da noch keine Bühnenplatine lieferbar ist ... (Stand Juni 2022)

### **Zubehör in iTrain**

#### **Einrichtung eines Home-Tasters in iTrain**

Um die Drehscheibe, zum Beispiel nach einem Nothalt, wieder in die Home-Position zu bringen, kann man in iTrain einen Button erstellen, der die Fahrt zur Home-Position auslöst.

Im Stellpult von iTrain kann das Beispielhaft wie folgt aussehen:

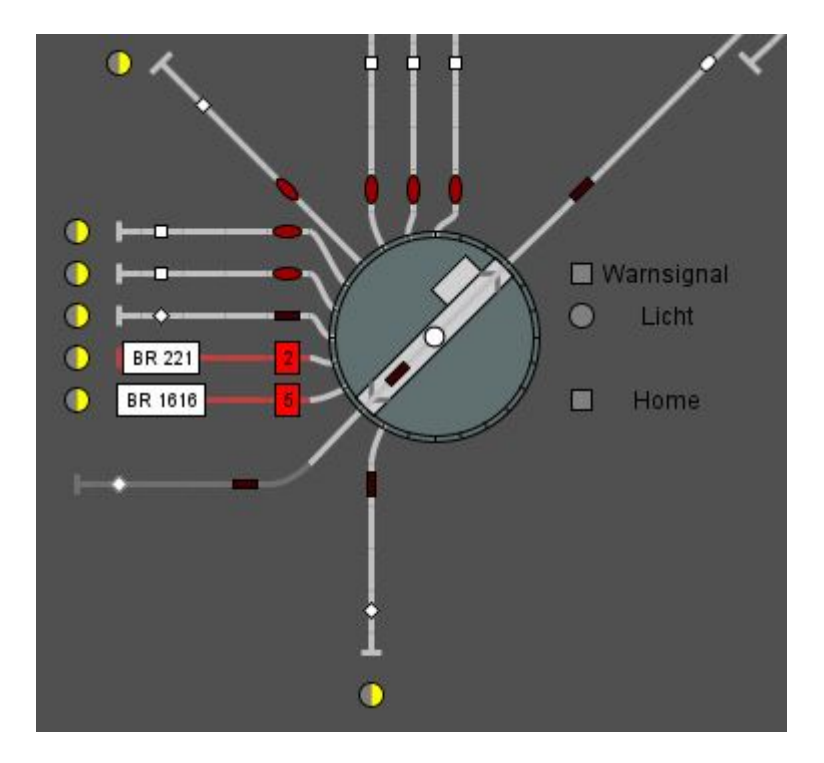

Dieser Button wird eingerichtet, indem in iTrain ein Relais erstellt, bzw. auf dem Gleisplan abgelegt und mit folgenden Einstellungen versehen wird:

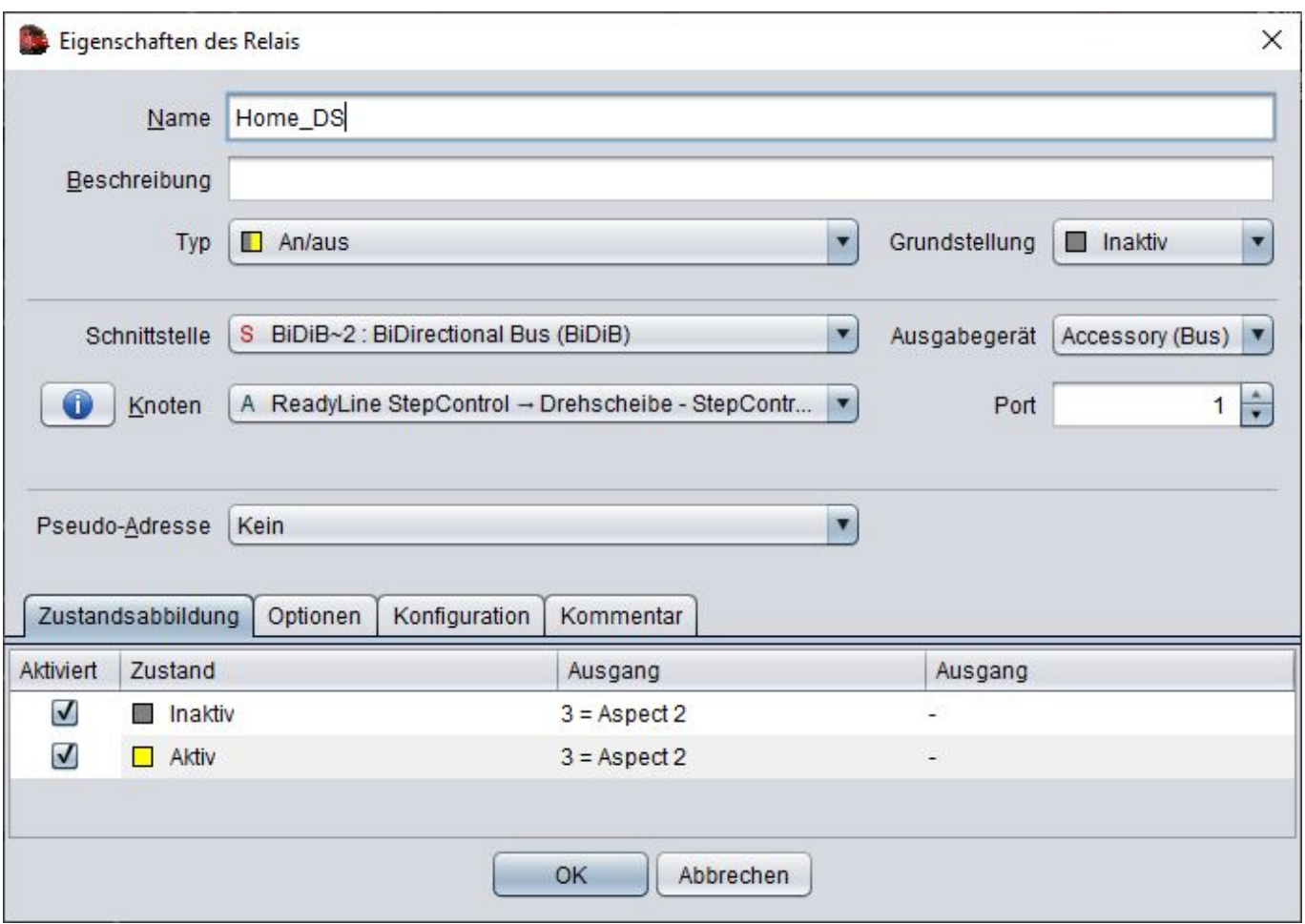

#### **Sound der Drehscheibe durch iTrain abspielen lassen**

Wenn an der Drehscheibe ein Soundmodul angeschlossen ist, spielt die Drehscheibe diverse Sounds passend zur Bewegung, bzw. zum jeweiligen Zustand ab. Wenn man diese Sounds selbst steuern möchte, so ist das über Makros in der StepControl möglich.

Dafür wird die StepControl mit dem BiDiB-Wizard verbunden und ein Makro erstellt. In diesem Beispiel wird ein Makro für das Warnsignal erstellt. Unter **Port** wird der gewünschte Sound ausgewählt. Unter Umständen muss man vorher den Port des gewünschten Sounds herausfinden. Auf der [Einrichtungsseite](https://forum.opendcc.de/wiki/doku.php?id=stepcontrol:einrichtung) sind weiterführende Informationen zu finden.

Im Beispiel wird ein Makro für ein **Warnsignal** erstellt. In diesem Fall ist das Port 7:

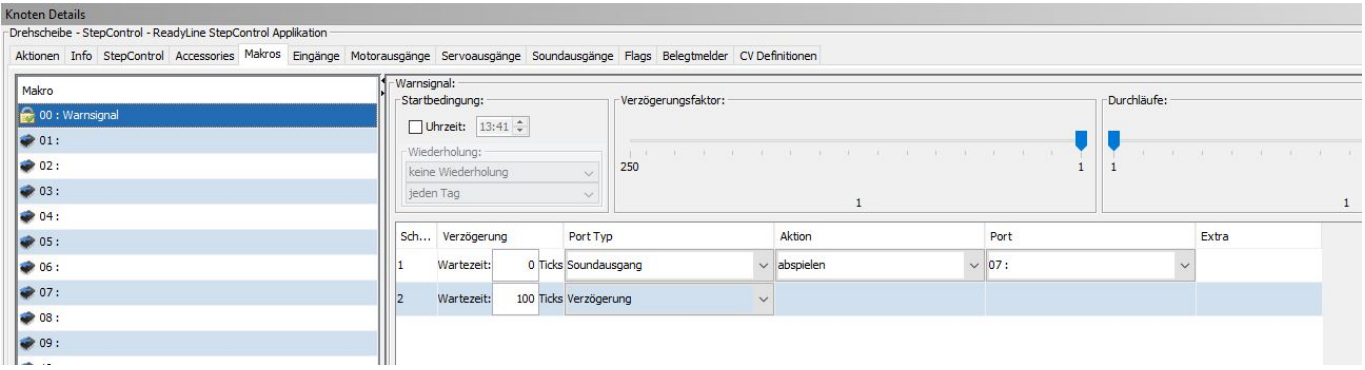

Nachdem ein Makro erstellt wurde, wir ein entsprechendes Accessory erstellt. In dem Accessory wird

#### das vorher erstellte Makro ausgewählt.

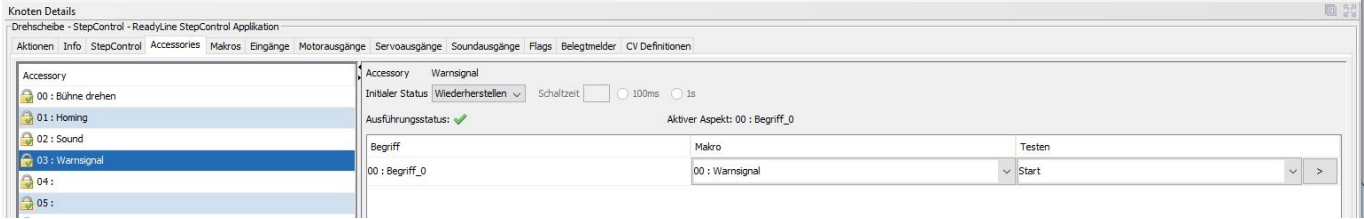

In iTrain wird dann ein Relais erstellt, in dass die folgenden Daten eingetragen werden:

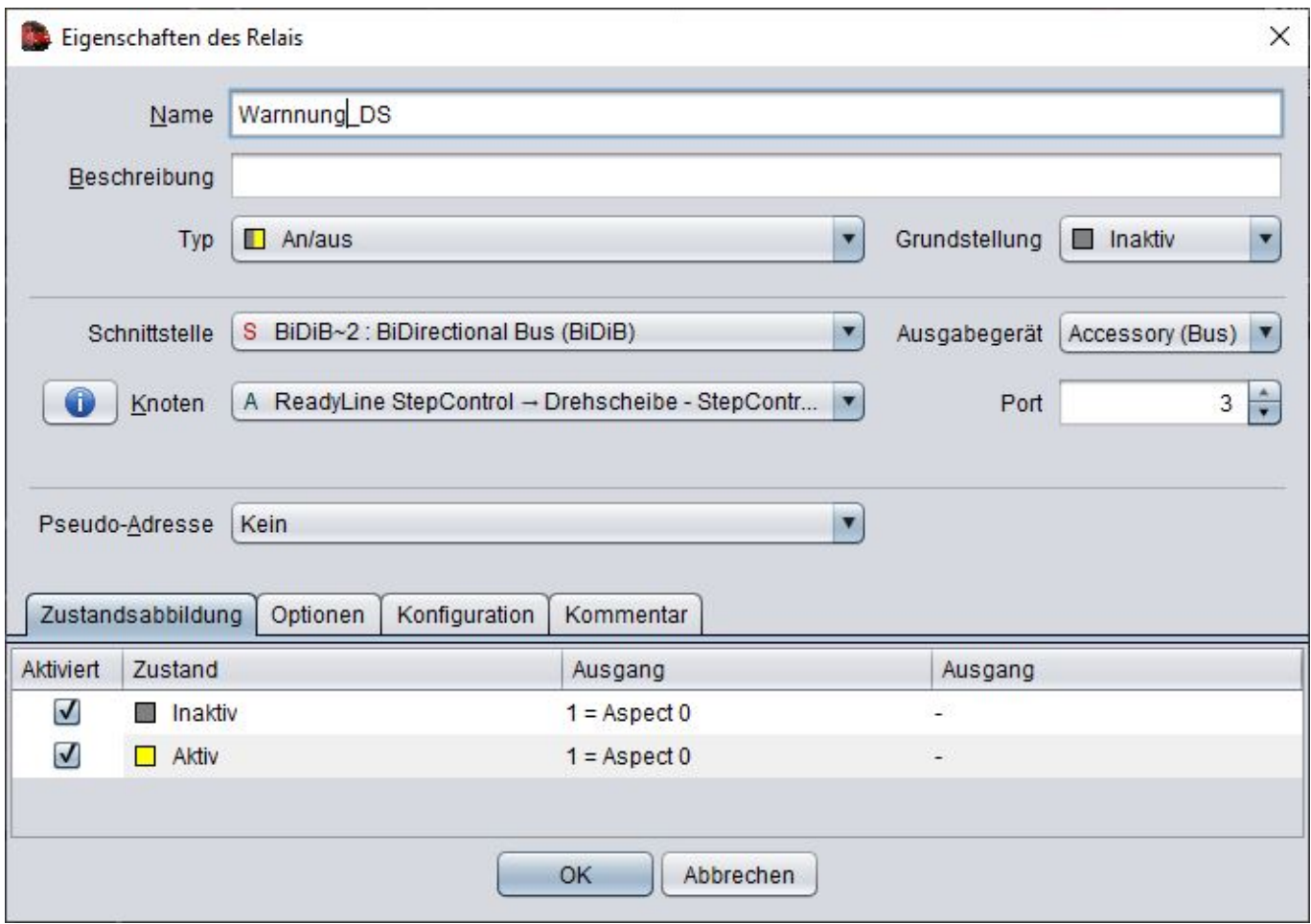

Für dieses Beispiel ist 3 zu wählen, da dies das erstellte Accessory ist. Bei **Zustandsabbildung** wird **Aspect 0** verwendet, da dies dem Begriff des Accessory entspricht (siehe Bild vom Wizard).

In dem oben gezeigten Stellpultbild von iTrain ist der Button zu sehen über den nach dieser Einrichtung ein Warnsignal manuell über iTrain ausgelöst werden kann. Weitere logische Verknüpfungen können nach eigenen Wünschen vorgenommen werden.

## **Rocrail**

Rocrail unterstützt die StepControl ab Version 2.1.955.

Die Grundeinrichtung erfolgt im Schnittstellen-Tab der Drehscheiben-Eigenschaften, wo zumindest die rot umrandeten Felder analog zur folgenden Grafik auszufüllen sind.

Anmerkung: Da sich der Typ "StepControl" nicht in der Auswahlliste findet, ist der Typ "onestep" zu wählen.

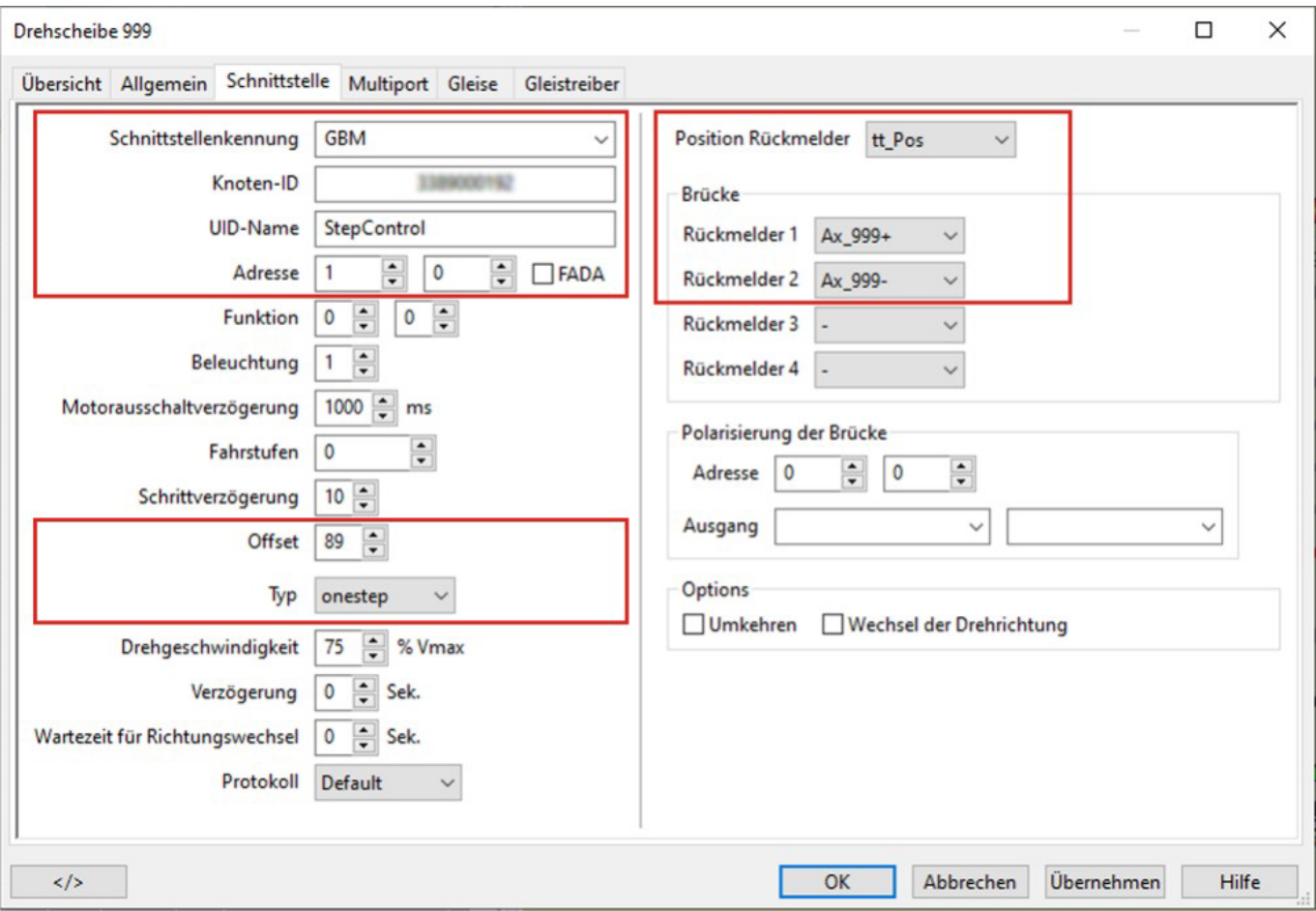

#### **Ermittlung des Offset-Wertes**

Rocrail kann das Gleissymbol der Drehscheibe auf dem Gleisplan animiert darstellen. Das bedeutet, dass sich die Bühne des Drehscheibensymbols synchron zur Scheibe mitdreht. Da die Home-Position der StepControl an beliebiger Stelle festgelegt werden kann, in Rocrail jedoch die "3-Uhr-Position" des Drehscheibensymbols auf dem Gleisplan als Bezugspunkt fix festgelegt ist, muss der Winkel zwischen diesen beiden Positionen als Offset in das entsprechende Feld eingetragen werden. Der Winkel wird dabei von der "3-Uhr-Position" aus gegen den Uhrzeigersinn gemessen. Bei dieser Beispielinstallation befindet sich die Home-Position der StepControl daher um 89° vom Rocrail-Bezugspunkt entfernt, also etwa in 12-Uhr-Position.

Tipp: Wenn man die Scheibe so einbaut, dass man genau im Osten einen Gleisabgang hat (wie es auch in diesem Beispiel mit dem Block 900 der Fall ist), dann kann man den Offset-Wert direkt im Wizard ablesen, und zwar ist das dann der Winkel-Wert dieses Gleisanschlusses im StepControl-Tab. Der Wert muss nur noch auf ganze Grade gerundet werden, Nachkommastellen sind beim Offset-Wert nicht zulässig.

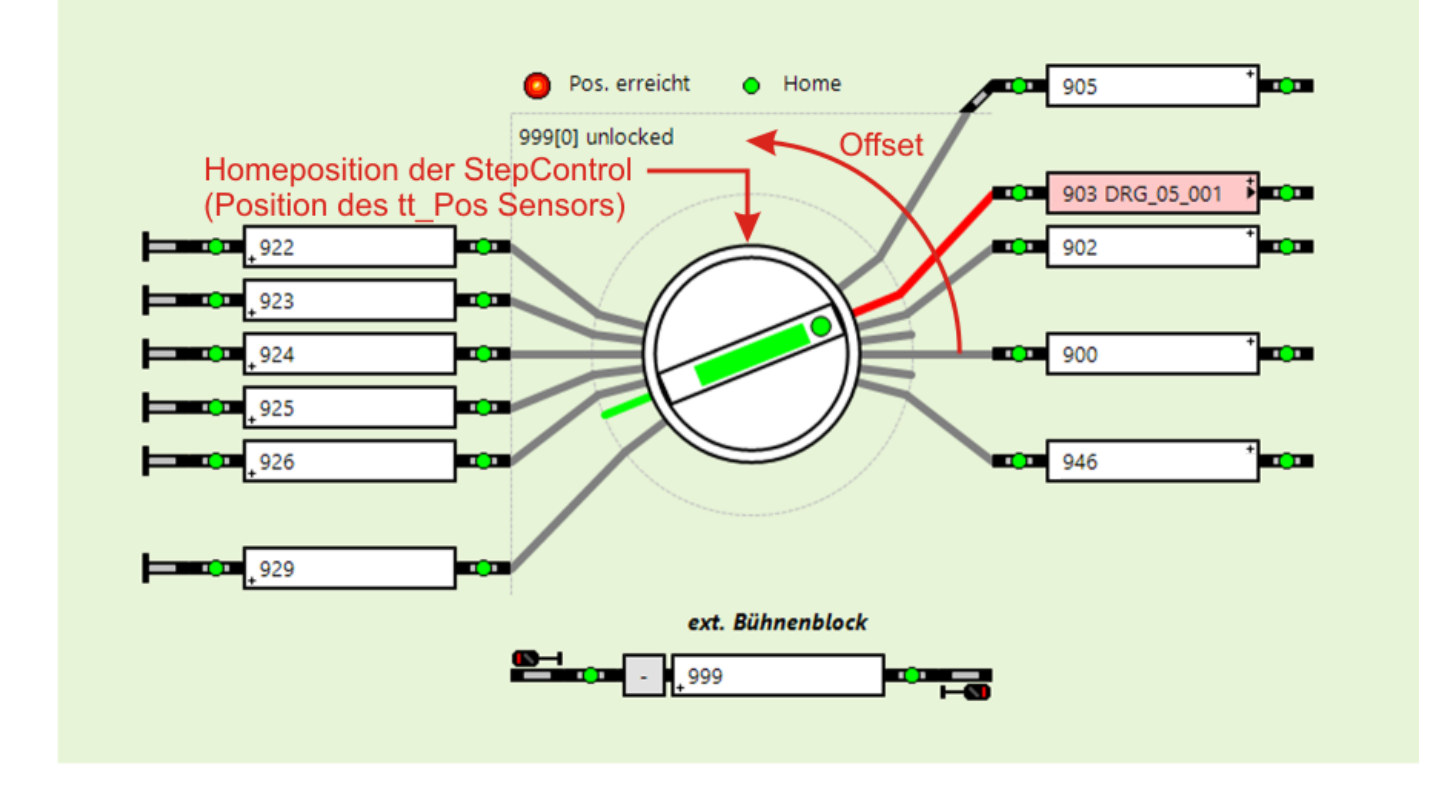

#### **Animation des Drehscheibensymbols am Gleisplan**

Um eine smoothe Animation der Bühnendrehung auf dem Gleisplan zu erhalten, müssen die Gleiseabgänge in Rocrail weiters "winkelrichtig" angelegt werden, sonst ergeben sich logischerweise unschöne Sprünge beim Erreichen der Zielposition. Dazu muss im Allgemein-Tab der Drehscheiben Eigenschaften die Option "Raster-Verbindung" aktiviert werden. Wie man die entsprechenden Koordinaten findet, kann man unter

<https://wiki.rocrail.net/doku.php?id=turntable-tracks-de#raster-verbindung> nachlesen. Abhängig von der Anzahl bzw. der Lage der Gleisabgänge ist daher auch eine entsprechende Größe des Drehscheibensymbols bedingt.

Hinweis: Unmittelbar an die Drehscheibe angrenzende Blöcke sind so auszurichten, dass ihre (- )-Blockseite zur Drehscheibe zeigt.

Da es ratsam ist die Home-Position der StepControl so festzugelegen, dass sie sich an keinem Gleisabgang befindet, kann Rocrail die Drehscheibenbühne bei einem Homing nicht in der entsprechenden Lage darstellen, da diese Position auch nicht im "Gleise"-Tab definiert ist. Das Gleissymbol wird jedoch sofort beim ersten Anfahren eines Abgangs nach dem Homing synchronisiert. Dazu empfieht es sich, im Accessory-Tab des Wizard einen Gleisabgang als "Initialen Status" einzutragen, der dann nach jedem Power-up-Homing automatisch von der StepControl angefahren wird.

Zusatzinfo: Wenn man beabsichtigt, eigene xml-Script-Erweiterungen zu programmieren, dann lässt sich die aktuelle Bühnenposition mittels query-Befehl (get="reportedpos") abfragen. Dies ist im Normalfall jedoch nicht nötig. In Rocrail sind alle erforderlichen Funktionen zur Ansteuerung der Drehscheibe bereits integriert.

 $\Box$ 

 $\times$ 

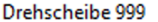

Übersicht Allgemein Schnittstelle Multiport Gleise Gleistreiber

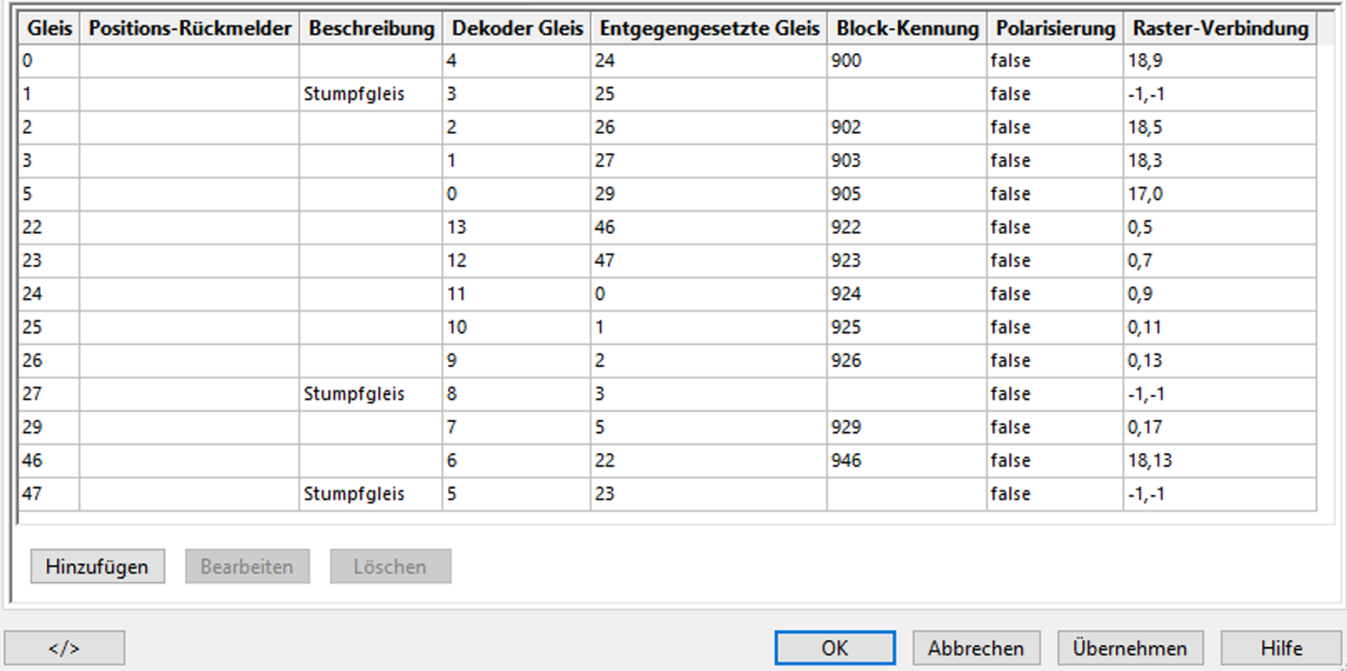

#### **Rückmelder**

Bei der StepControl wird die Position aller Gleisabgänge von nur einem physisch vorhandenem Rückmelder (an der Home-Position) aus errechnet, es ist daher nicht erforderlich, jeden Gleisabgang mit einem eigenen **Positions-Rückmelder** auszustatten. Daher bleiben die entsprechenden Felder im Gleise-Tab leer. Ein virtueller Positions-Rückmelder (Adresse 5) wird dann von der StepControl gesetzt, sobald sie errechnet hat, dass die Bühne am Ziel-Gleisanschluss angekommen und "verriegelt" ist. Dieser Rückmelder ist im Schnittstellen-Tab rechts oben als Positions-Rückmelder einzutragen. Er wurde auch im Beispiel-Gleisplan zur Kontrolle angelegt und meldet hier, dass die Bühne den Gleisanschluss zum Block 903 erreicht hat. Daneben ist auch der **Home-Rückmelder** (Adresse 6) eingetragen, welcher meldet, wenn sich die Bühne in Home-Position befindet bzw. daran vorbeidreht.

Weiters sind unter "Brücke" jene Rückmelder einzutragen, die auf der Bühne verbaut wurden, um die Position eines darauf befindlichen Schienenfahrzeuges zu ermitteln. Das können abhängig von der jeweiligen Konfiguration 1 bis 4 Rückmelder sein. In diesem Beispiel wurden 2 **Rückmelder auf der Bühne** installiert, welche neben dem externen Bühnenblock im Gleisplan ersichtlich sind. Es ist jedoch nicht unbedingt erforderlich, einen externen Bühnenblock anzulegen. Wenn dies aber wie in dieser Beispielinstallation gewünscht ist, dann wird empfohlen, dass dieser Block die selbe Kennung wie die Drehscheibe erhält und zusätzlich ist die Drehscheibenkennung im entsprechenden Feld im Allgemein-Tab der Blockeigenschaften einzutragen. Damit die Drehscheibe auch die angepasste Priorität erhält, ist noch in den Block-Einzelheiten der Typ "Drehscheibe" zu aktivieren. Ein externer Bühnenblock bietet jedoch die Möglichkeit Zusatzeinrichtungen der Drehscheibenbühne wie z.B. funktionsfähige Signale oder eben nur die Bühnenrückmelder auf dem Rocrail Gleisplan entsprechend zu visualisieren. Im externen Bühnenblock ist auch - wie in jedem normalen Block - die Lokkennung einer auf der Bühne befindlichen Lok ersichtlich und es werden Enter- bzw. In-Ereignisse wie gewohnt farblich dargestellt. Ein externer Bühnenblock ist jedoch erforderlich, wenn man auf der Bühne nur einen Gleisabschnitt einrichtet und die Lok mittels enter2in-Ereignis passend auf der Bühnenmitte angehalten werden soll.

Hinweis: Die Rückmelder-Ereignisse des internen Drehscheibenblocks und des externen Brückenblocks werden unterschiedlich verarbeitet. Um Fehlfunktionen zu vermeiden, sollten deshalb die Bühnen-Rückmelder immer nur entweder im Schnittstellen-Tab der Drehscheibe oder im Fahrstraßen-Tab des externen Brückenblocks eingetragen werden.

### **Optionen**

Wenn bei **Verzögerung** ein Wert größer als 0 eingetragen wird, erteilt Rocrail erst nach Ablauf dieser Zeit den Fahrbefehl an die Lok, wodurch sich die Reaktionszeit des Lokführers auf den Abfahrbefehl simulieren lässt, sofern man keine funktionsfähigen Signale auf der Bühne installiert hat. Befinden sich funktionsfähige Signale auf der Drehscheibenbühne, kann man den Wert auf 0 belassen, da dann die entsprechende Licht- bzw. Formsignalzeit zum Tragen kommt.

#### **Fahrbetrieb**

Von jedem Block rund um die Drehscheibe existieren jeweils 2 Fahrstraßen zur Drehscheibenbühne, eine zu deren (+)-Seite (Wärterhäuschen) und eine zu deren (-)-Seite. Da man bei Fahrplänen keine Blockseiten angeben kann, würde Rocrail immer die Fahrstraße zur (+)-Seite der Bühne wählen, da sie in der Fahrstraßen-Liste weiter oben steht und daher zuerst gefunden wird. Um im Automatikbetrieb auch gezielt auf die (-)-Seite der Drehscheibenbühne fahren zu können, muss die Fahrstraße zur (+)-Seite daher vorab durch Setzen eines "Fahrstraßen-Rückmelders" gesperrt werden.

Tipp: Ein automatisches vorbildgerechtes langsames Befahren der Drehscheibe kann man erreichen, indem man in den Fahrstraßen zur Drehscheibe eine Aktion definiert, die den Rangiergang des Lok-Decoders einschaltet. Da der Rangiergang decoderspezifisch auf unterschiedliche Funktionstasten gemapped sein kann, empfiehlt sich diese Funktionstaste auf allen Decodern gleich zu benennen und die Aktion über diesen Namen zu definieren. Beim Verlassen des BW kann man dann in den entsprechenden Fahrstraßen eine Aktion einrichten, die den Rangiergang automatisch wieder ausschaltet.

#### **Manuelles Anfahren eines Gleisabgangs**

Um im manuellen Betrieb einen spezifischen Gleisabgang anfahren zu können, muss das Drehscheibensymbol mit der rechten Maustaste angeklickt und danach der Mauszeiger zum Eintrag "Gehe zum Gleis" bewegt werden. Dadurch öffnet sich ein weiteres Fenster, in dem der gewünschte Gleisabgang ausgewählt werden kann.

Komfortabler geht es jedoch, wenn man sich Textfelder für jene Gleisabgänge anlegt, die man direkt anfahren möchte. Ein Klick auf so ein Textfeld veranlasst dann direkt die entsprechende Bühnendrehung. Wie man so etwas einrichtet, wird [hier](https://wiki.rocrail.net/doku.php?id=userpages:signalmast88:drehscheibe-einrichten-de#Das Einrichten einer Drehscheibe) im Detail erklärt.

Diese Anleitung ist noch nicht vollständig, da noch keine Bühnenplatine lieferbar ist ... (Stand März 2024)

# **Win-Digipet**

Hinweis: Die StepControl-Betatester, die Win-Digipet aktiv nutzen, konnten hier bisher keine Anleitung einstellen. Daher ist diese Anleitung nur eine relativ einfache Übersicht über die Einrichtung der StepControl, die mit der **DEMO-Version** von **Win-Digipet 2021** erstellt wurde. Gezeigt wird die Einrichtung einer normalen Drehscheibe. Das Programm ist äußerst vielfältig und es sind verschiedene Steuerungsmöglichkeiten vorhanden. Für den Einstieg in "die Tiefe", sowie für Schiebenbühnen, Loklifte und Segmentdrehscheiben, ist das Studium des Handbuches empfohlen.

Zuerst wird im **Gleisbild-Editor** ein Drehscheibensymbol angelegt. Hierfür gibt es kein fertiges Symbol, sondern in den **Symbolgruppen** einen ganzen Baukasten an Drehscheiben-, Schiebebühnen-, Segmentdrehscheiben- und Loklift-Elementen. Mit diesem Baukasten sollte es möglich sein, seine ganz individuelle Version seiner Drehscheibe nachzubilden. Für diese Anleitung wurde die Gleisbild-Elemente für eine Drehscheibe mit maximal 16 Abgängen gewählt.

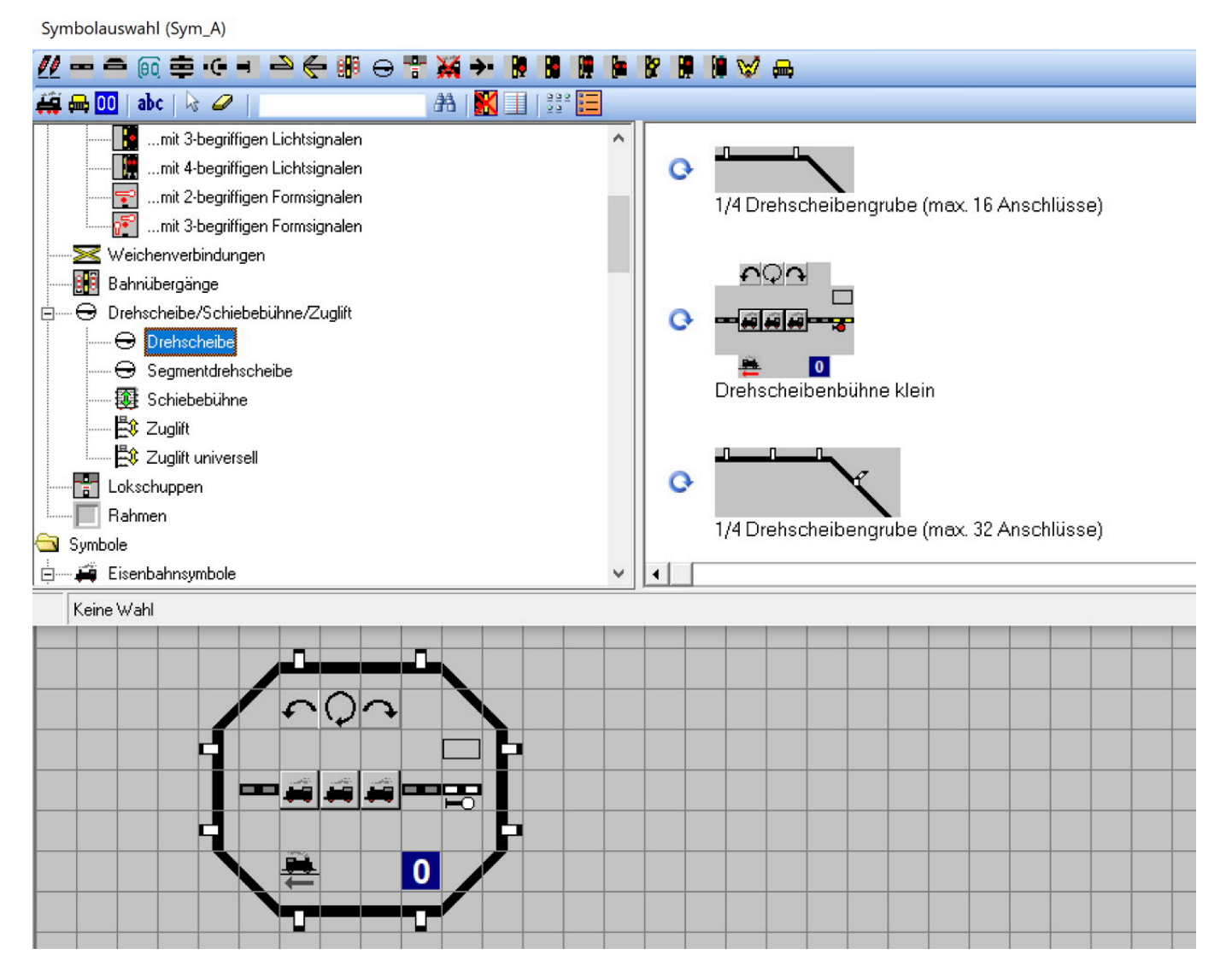

Wenn die Drehscheibe mit den gewünschten Abgängen gezeichnet ist, dann müssen die Abgänge den entsprechenden **Accessories** und **Aspects** der StepControl zugeordnet werden. Für die Abgänge wird in der StepControl das **Accessory 0** verwendet und die dazugehörigen **Aspects 0 - 47** geben

dann die entsprechenden Abgänge 1 - 48 an.

Dafür wird in der Symbolleiste auf das Symbol **Magentartikel-Adressen** geklickt und dann auf den entsprechenden Abgang.

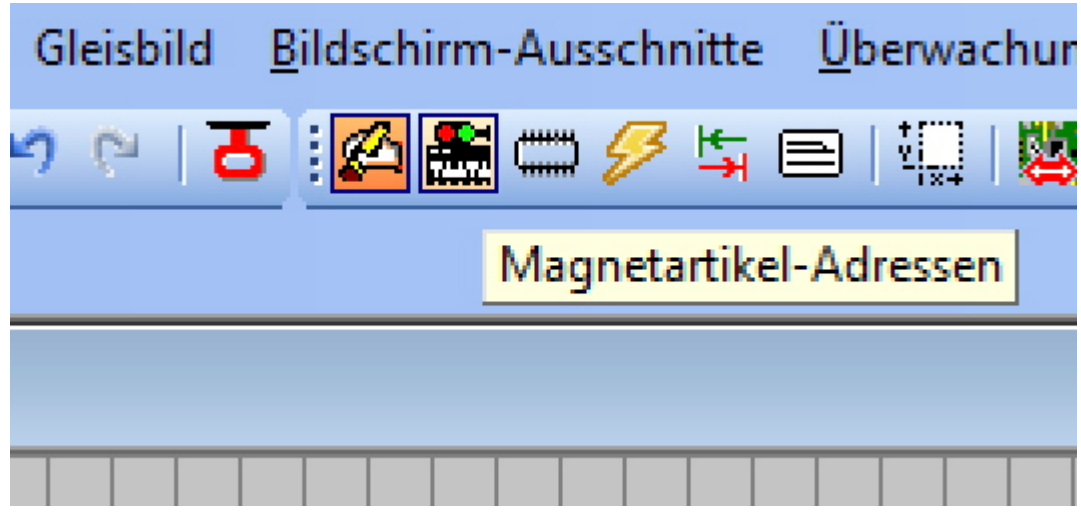

In dem sich dann öffnenden Fenster können die passenden Einstellungen der StepControl ausgewählt und eingetragen werden.

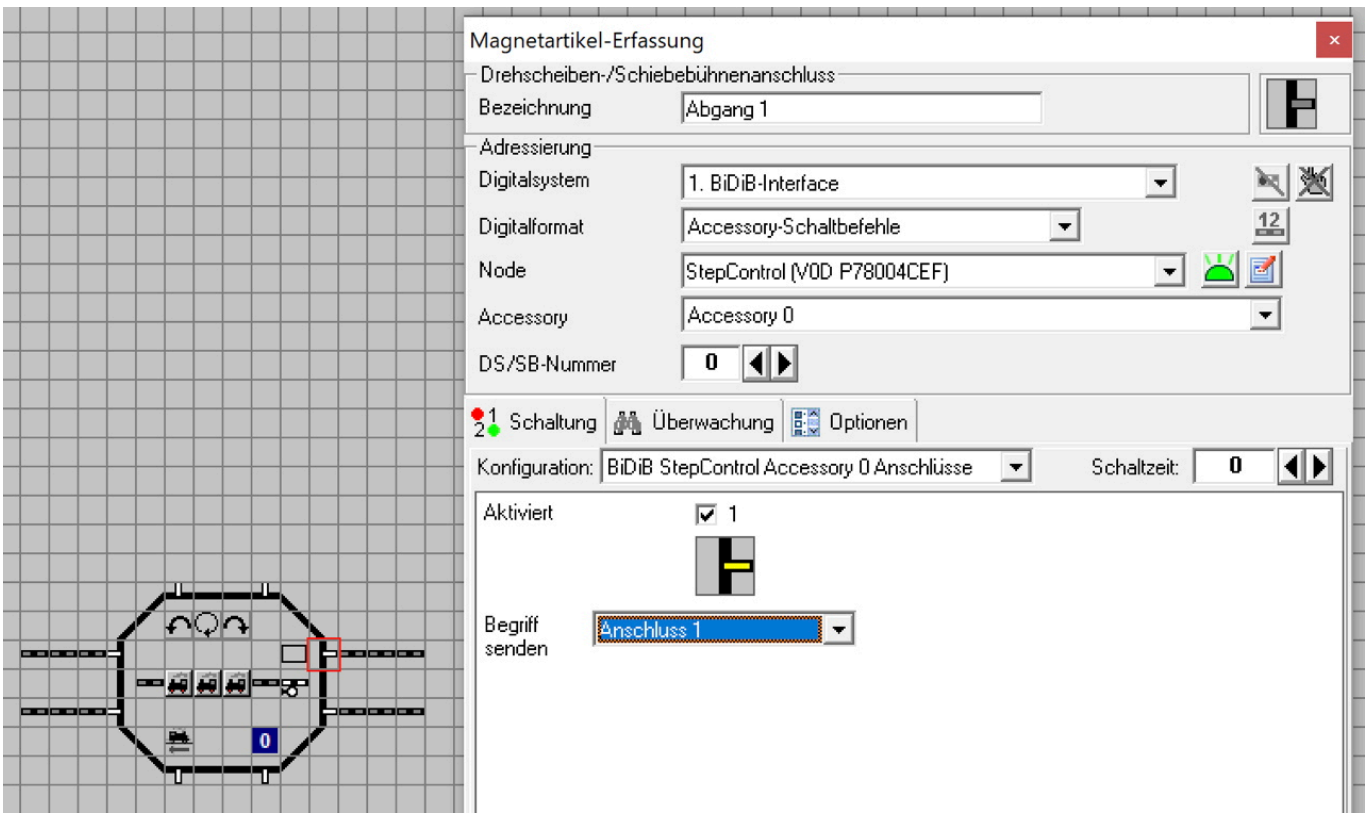

- **Bezeichnung** Eingabefeld für eine individuelle Beschreibung, wie zum Beispiel: Abgang 1, Zufahrtsgleis, etc.
- **Digitalsystem** Auswahlfeld, in dem das **BiDiB-Interface** ausgewählt wird
- **Digitalformat** Auswahlfeld, in dem **Accessory-Schaltbefehle** ausgewählt wird
- **Node** Auswahlfeld, in dem die **StepControl** ausgewählt wird
- **Accessory** Auswahlfeld, in dem das gewünschte **Accessory** ausgewählt wird. Für die Abgänge der Drehscheibe ist das **Accessory 0** auszuwählen
- **Konfiguration** Auswahlfeld, in dem **BiDiB StepControl Accessory 0 Anschlüsse**

ausgewählt wird

**Begriff senden** - Auswahlfeld in dem die **Aspects**, also hinterlegten Abgänge ausgewählt werden

Wenn diese Konfigurationen für alle Abgänge eingetragen sind, dann kann der **Gleisbild-Editor** geschlossen und gespeichert werden. **Win Digipet** startet neu und es kann eine weitere Drehscheiben-Bedienung angelegt werden. Diese ist die **intelligente Drehscheibe - iDS**. Dafür wird unter dem Menü **Betrieb** → **Drehscheiben/Schiebebühnen** → **Neue Drehscheibe anlegen** ausgewählt.

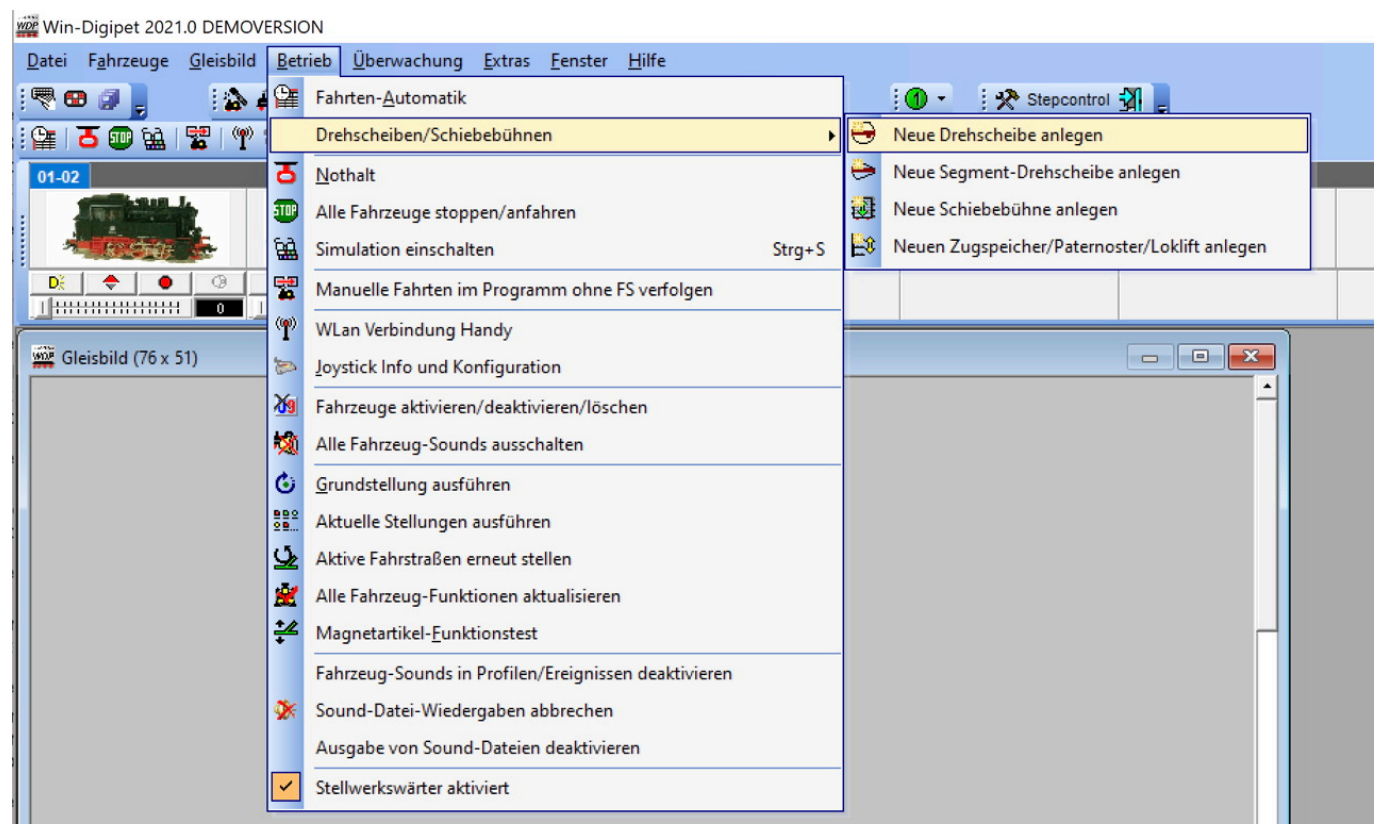

In dem sich öffnenden Fenster werden folgende Daten eingetragen:

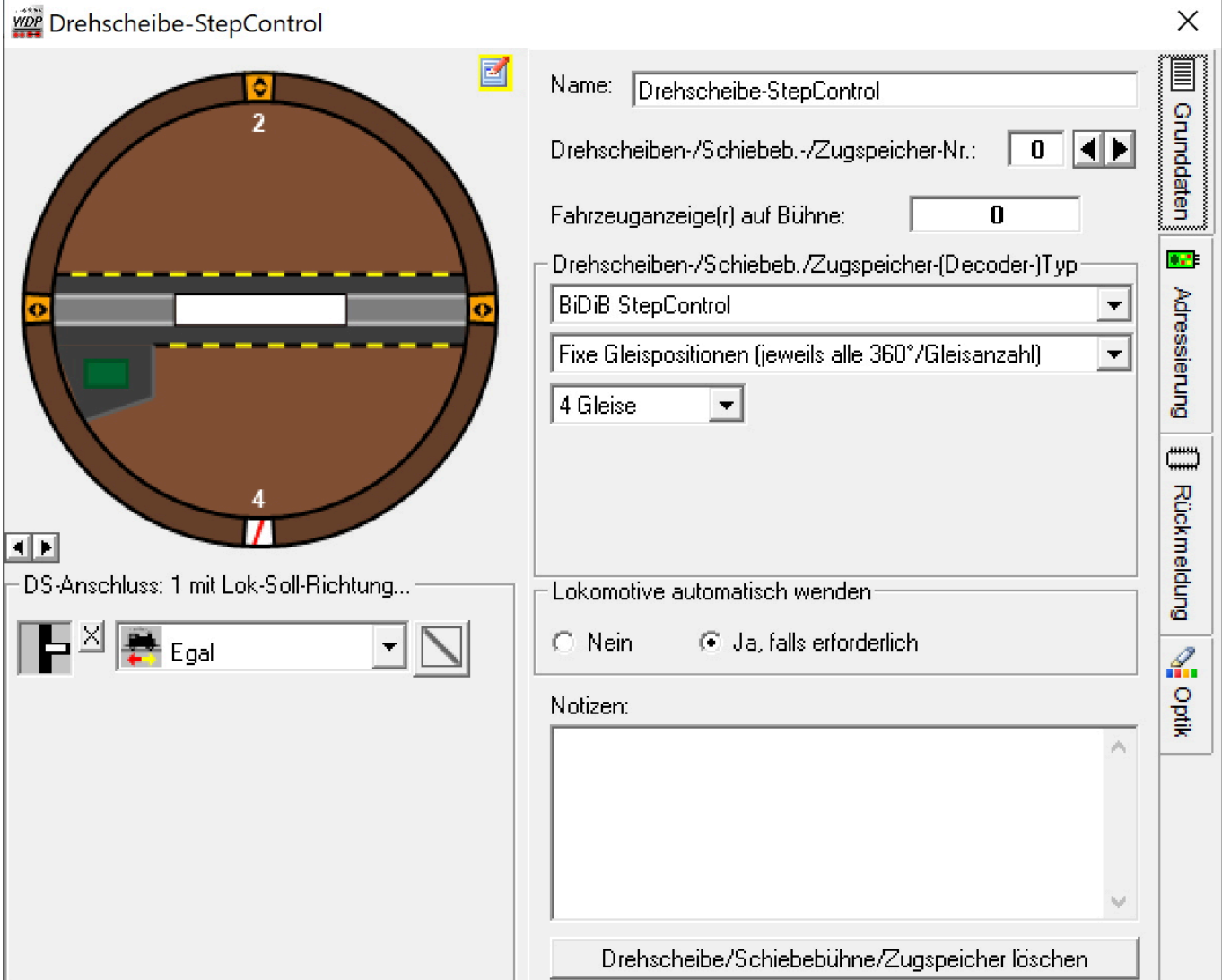

- **Name** Eingabefeld für eine individuelle Bezeichnung seiner Drehscheibe
- **Drehscheiben-/Schiebeb./Zugspeicher-(Decoder-)Typ** Auswahlfeld, in dem **BiDiB StepControl** ausgewählt wird.
- **Fixe Gleispositionen / Variable Gleispositionen** Auswahlfeld, in dem die gewünschte Anzeigeart für die Gleispositionen ausgewählt werden kann **Accessory-Schaltbefehle** ausgewählt wird
- **X Gleise** Auswahlfeld, in dem die Anzahl der Gleisabgänge (Anzahl der Aspects) ausgewählt werden kann
- **DS-Anschluss: X mit Lok Soll-Richtung** Auswahlfeld, in dem dem jeweiligen Gleisanschluss der entsprechende Aspect und die Sollrichtung der Lok eingetragen werden kann. Für jeden Gleisanschluss muß diese Einstellung gemacht werden.

Unter dem Reiter **Adressierung** wird die **StepControl** aus seinem BiDiBus ausgewählt:

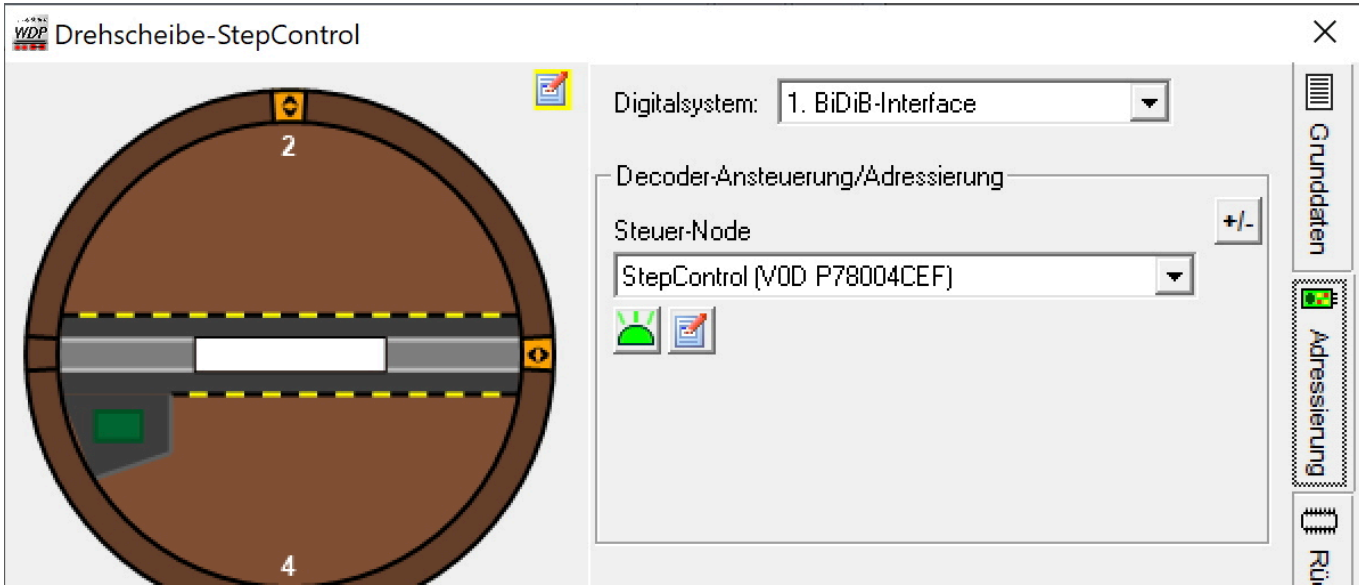

Wenn die Eingaben soweit erfolgt sind, kann die Drehscheibe entweder über das **Gleisbild** oder über das **iDS-Symbol** angesteuert werden. Dazu wird auf den gewünschten Abgang geklickt und der Punkt: **Drehe Bühnenhaus zu diesem Anschluss** ausgewählt. Die Bühne fährt dann zu dem gewünschten Abgang.

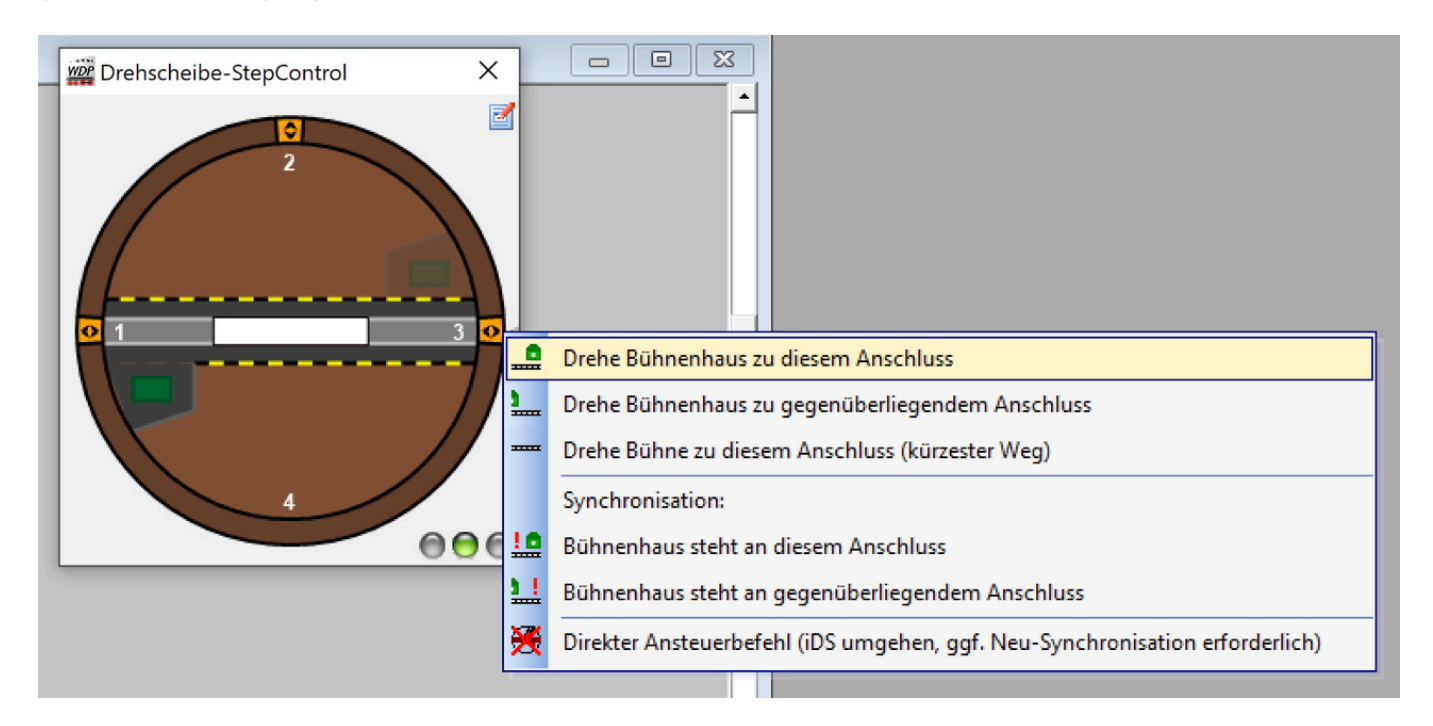

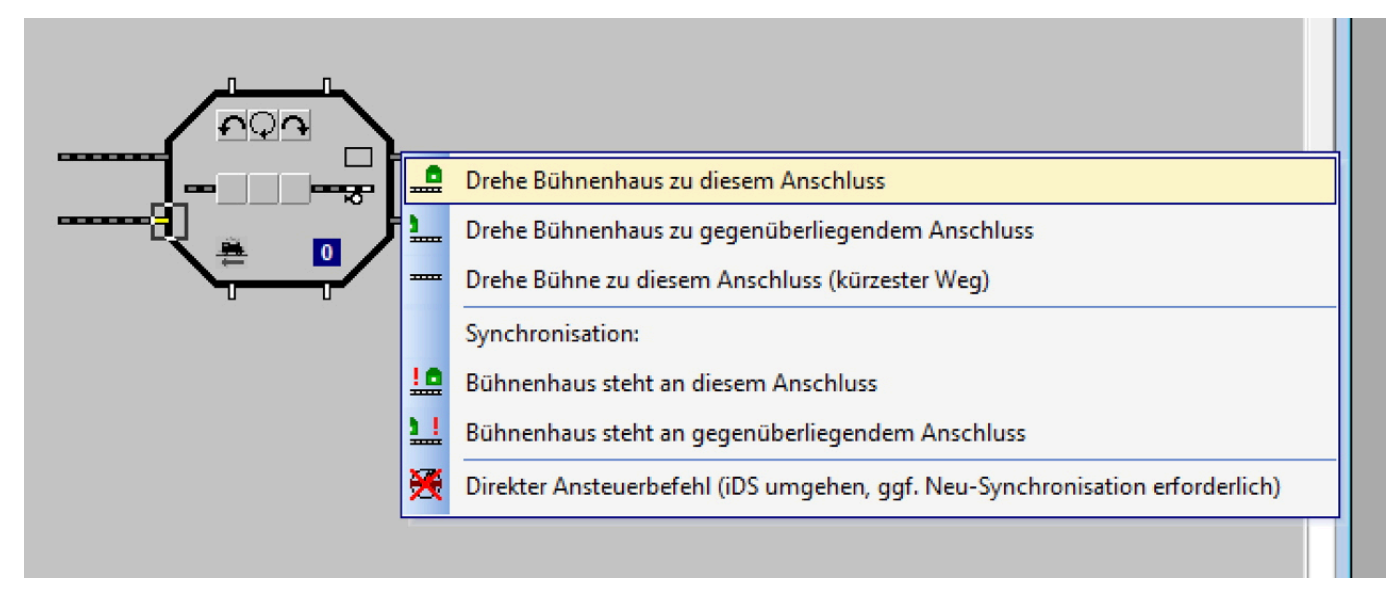

Anleitung ist noch nicht vollständig, da noch keine Bühnenplatine lieferbar ist ... (Stand Januar 2023)

## **weitere Themen zur StepControl**

- [Anschlussbelegung](https://forum.opendcc.de/wiki/doku.php?id=stepcontrol:anschluss)
- [Einrichtung](https://forum.opendcc.de/wiki/doku.php?id=stepcontrol:einrichtung)
- [Umbaubeispiel Fleischmann N-Drehscheibe](https://forum.opendcc.de/wiki/doku.php?id=stepcontrol:beispiele)
- [Umbaubeispiel TT-Drehscheibe](https://forum.opendcc.de/wiki/doku.php?id=stepcontrol:beispiel_tt)
- [Umbaubeispiel H0-Drehscheibe](https://forum.opendcc.de/wiki/doku.php?id=stepcontrol:beispiel_h0)

From: <https://forum.opendcc.de/wiki/>- **BiDiB Wiki**

Permanent link: **[https://forum.opendcc.de/wiki/doku.php?id=stepcontrol:pc\\_programme](https://forum.opendcc.de/wiki/doku.php?id=stepcontrol:pc_programme)**

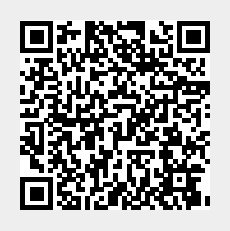

Last update: **2024/03/28 20:46**